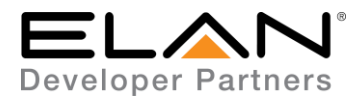

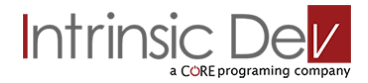

# **Integration Note**

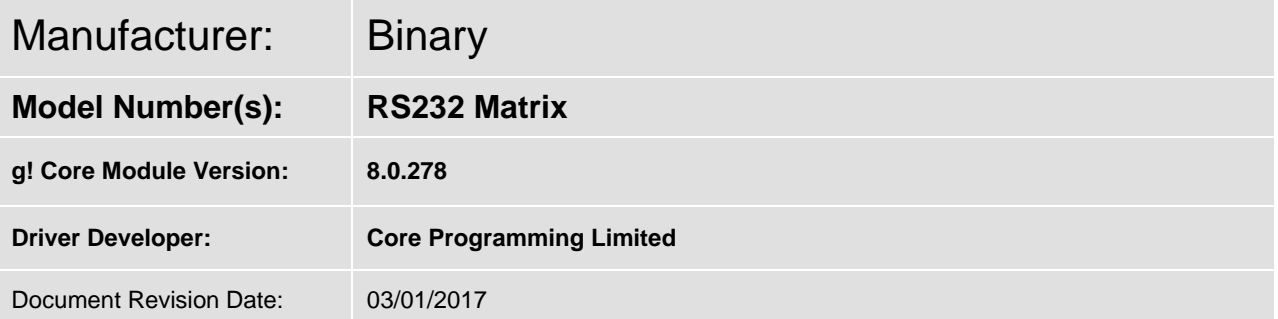

# **Overview & Supported Features**

This driver allows a g! system to communicate with a Binary video matrix via RS232 Serial.

#### **THE FOLLOWING OPTIONS ARE SUPPORTED BY THIS DRIVER**:

**Matrix Source Selection:** The g! Viewer interface, zone slaving, or Event Maps can be used to select sources by zone from the g! system. Any input may be sent to any output.

Any feature not specifically noted as supported should be assumed to be unsupported.

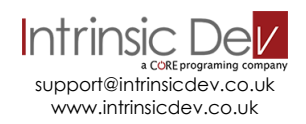

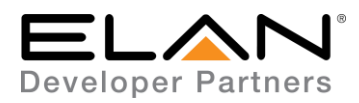

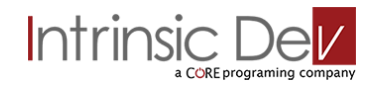

## **CONNECTION DIAGRAM: RS-232 CONTROL**

**Refer to the Bill of Materials and Wiring Diagram that follow.**

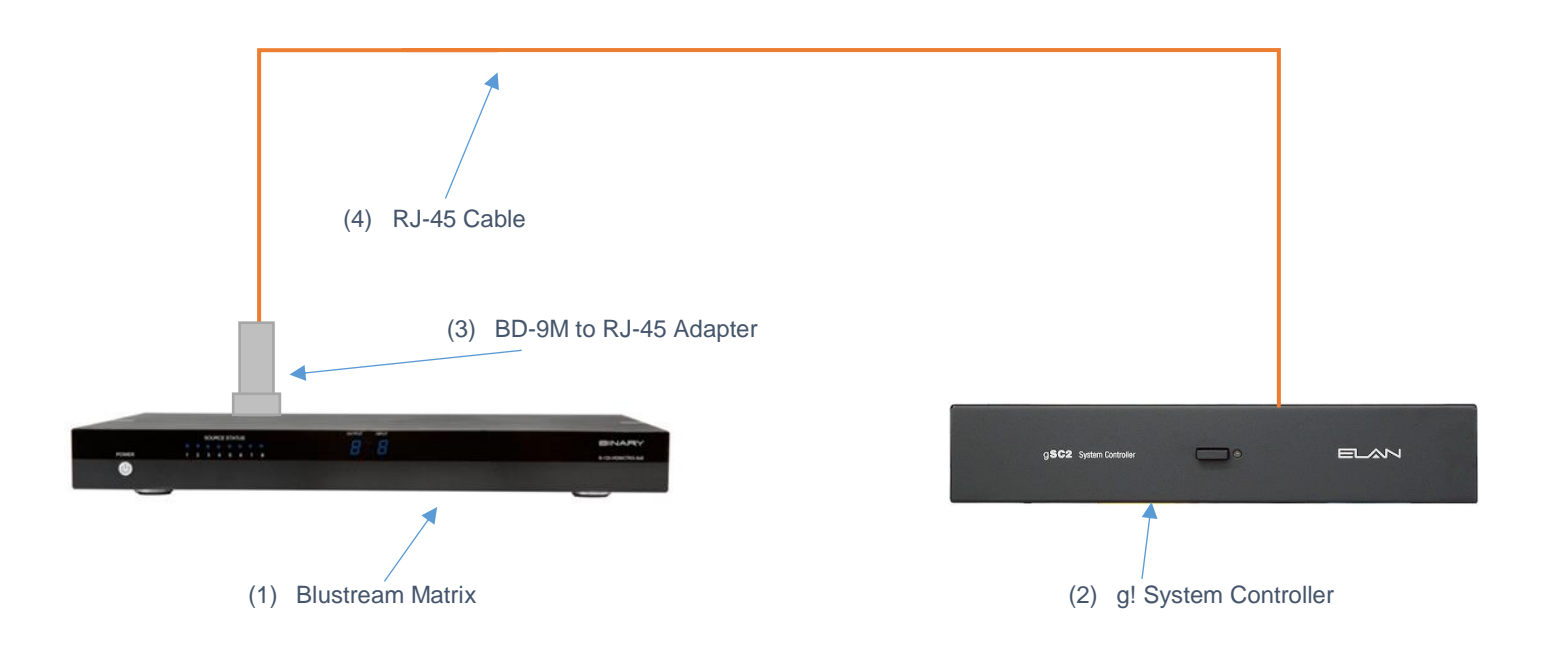

# **BILL OF MATERIALS**

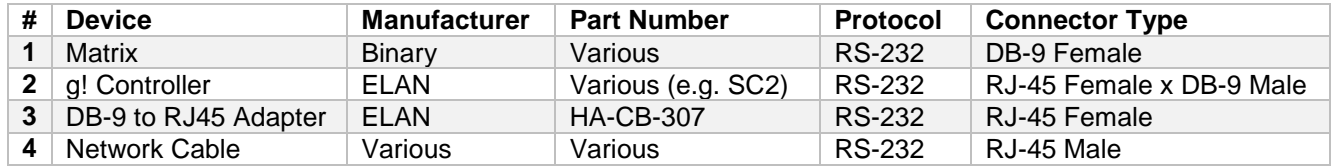

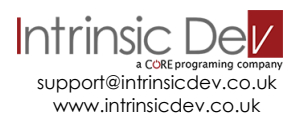

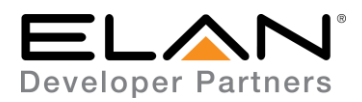

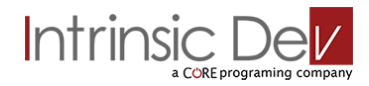

## **BINARY SETUP**

The Blustream matrix should be installed with cat5/6 cabling back to the g! Controller.

No configuration of the matrix is needed for control to work.

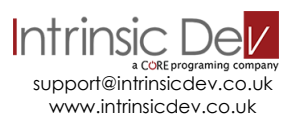

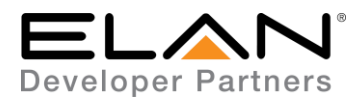

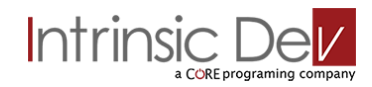

## **DRIVER LICENSE**

This driver requires a license key to function. Pricing and license keys can be obtained by visiting [www.intrinsicdev.co.uk](http://www.intrinsicdev.co.uk/)

The controller MAC address is needed to generate a license key.

#### **INSTALLATION:**

The license key is entered on the main properties page of the driver.

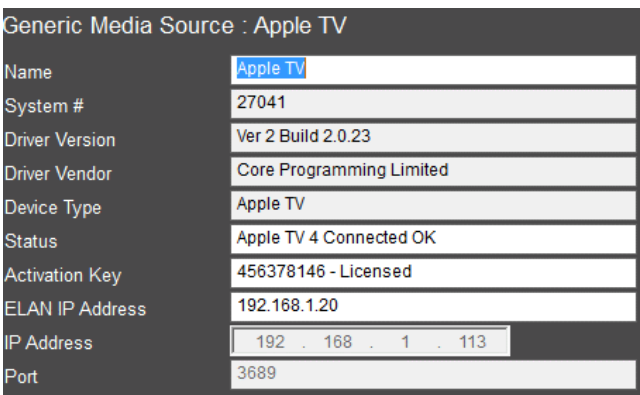

\*Example Image

Once you enter the product license key as shown above click "Apply" to save it and then within 20 seconds the driver will process the key.

After 20 seconds the driver will update the Activation Key window with the status of the license key. To see this update, you must refresh the screen by selecting another tab or device and then going back to this driver. You will either see, as above, that the driver is activated correctly or, as below, the driver is not activated.

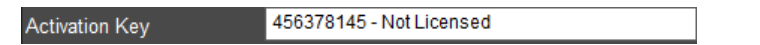

Please check the status of the driver activation before logging a support ticket.

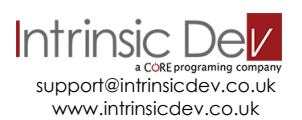

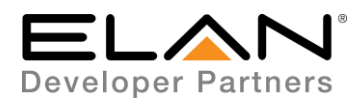

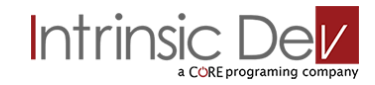

## **g! CONFIGURATION**

The installation process will involve loading a Zone Controller driver from a downloaded file.

A communication device is needed for this driver – Standard Connection > Serial Port.

Note: All settings on the communication device will be auto populated when connected to the driver, with the exception of the serial port – select this from the drop down menu.

### **INSTALLATION PROCESS**

It is recommended that you follow the below installation process in order to ensure you are running the latest version of the driver.

- 1. Download the latest version of the driver from the ELAN dealer support site.
- 2. Under the Media tab in configurator, add a new zone controller.

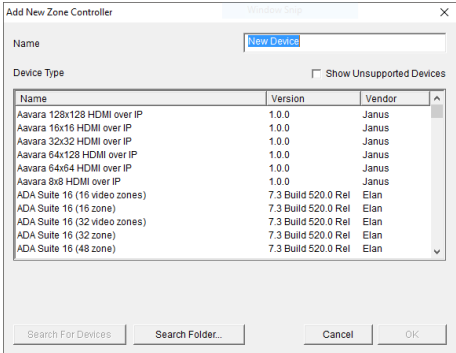

3. On the next window use the Search Folder button to point Configurator to the location you saved the driver.

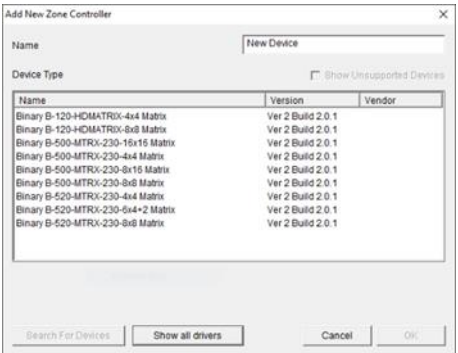

4. Select the driver and click OK.

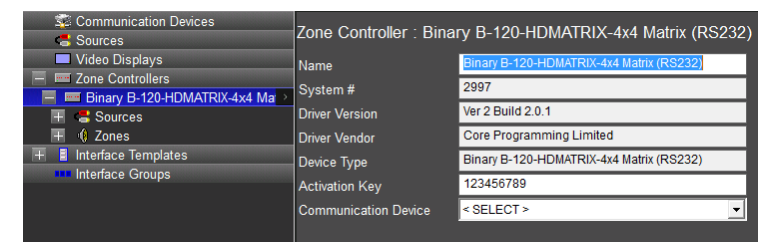

5. Enter your license key and matrix IP address then click apply.

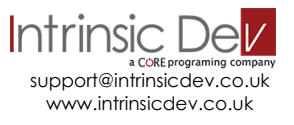

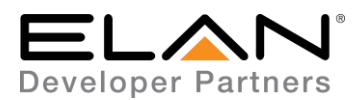

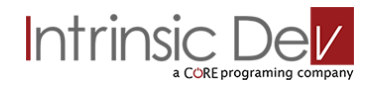

# **g! CONFIGURATION DETAILS**

The following table provides settings used in Configurator …Please refer to the Configurator Reference Guide for more details.

In the table below:

- o "<Select from list>" Select the appropriate item from drop down.
- o "<User Defined>", etc. Type in the desired name for the item.
- 
- o "<Auto Detect>", etc. The system will auto detect this variable.

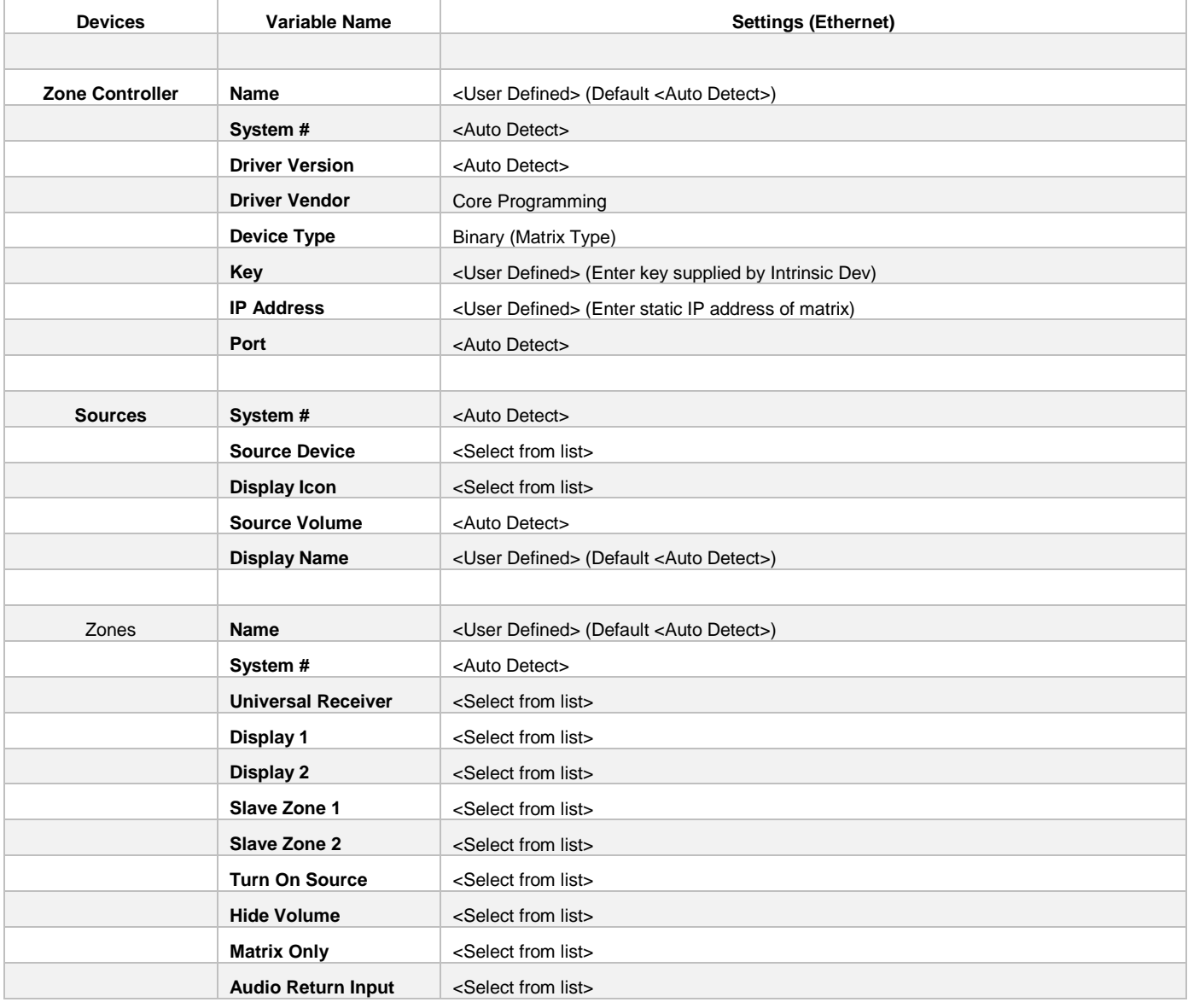

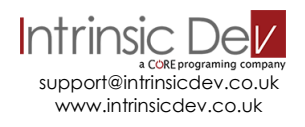

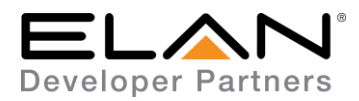

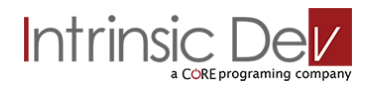

## **COMMON MISTAKES**

1. A communication device is needed.

# **ELAN DEVELOPER PARTNER INFORMATION**

This ELAN driver was written and supported by:

# Intrinsic D a CORE programing company

support@intrinsicdev.co.uk www.intrinsicdev.co.uk

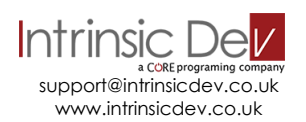